# Instellen e-mail - Outlook app iOs

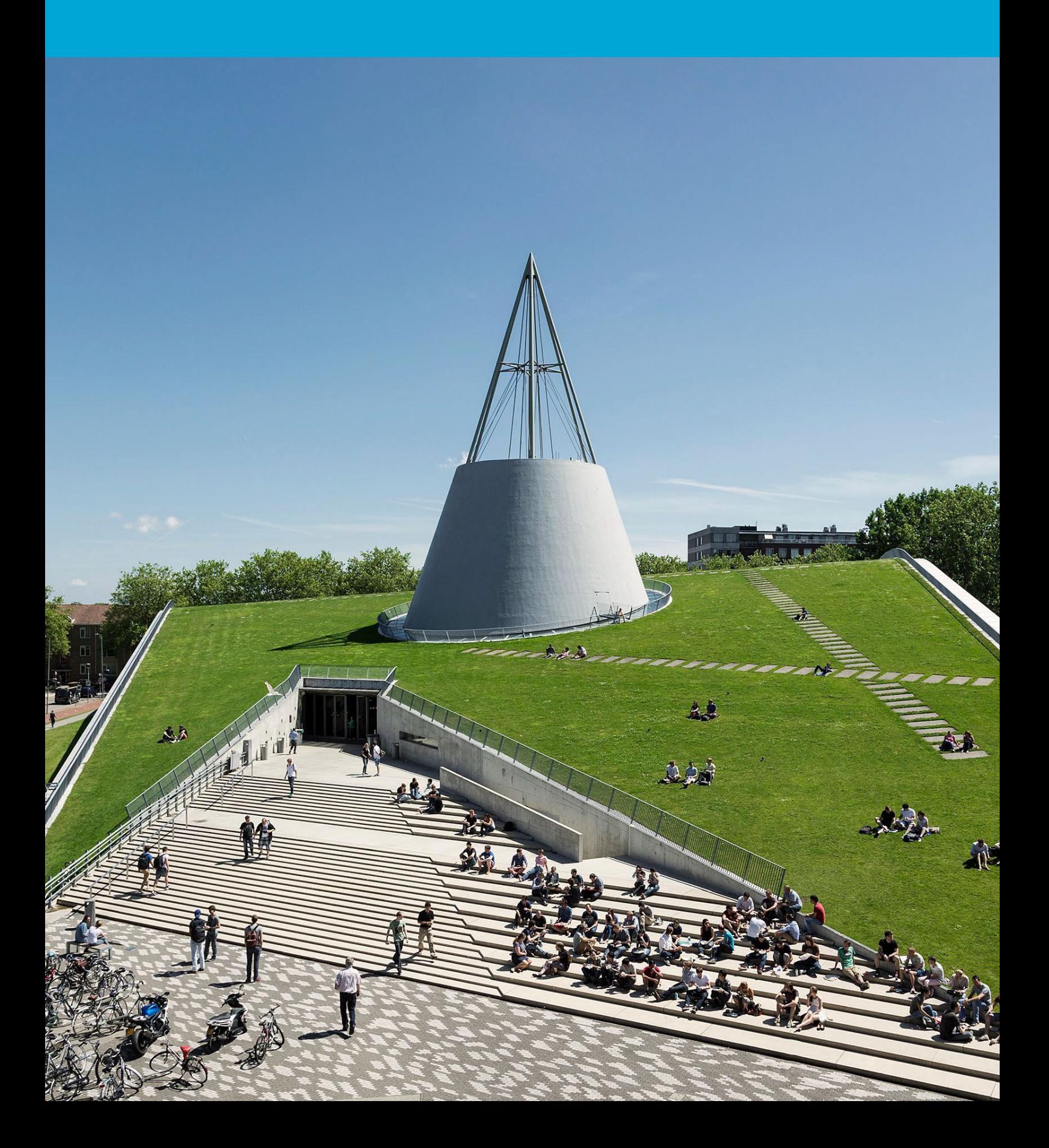

(Deze pagina is opzettelijk leeg gelaten)

## Inhoudsopgave

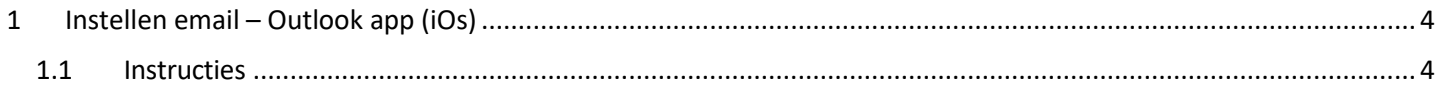

# <span id="page-3-0"></span>1 Instellen email – Outlook app (iOs)

#### **Voordat je begint**

De volgende instructie wordt ondersteund door de TU Delft en is getest om te werken. We bieden echter deze handleiding aan als extra service. In het geval dat je een configuratie of versie van IOS hebt die anders is dan degene die hier wordt beschreven en je problemen hebt met het instellen van de Outlook-app, kunnen zowel ICT als een Servicepunt je niet helpen bij het instellen van de Outlook-app.

### <span id="page-3-1"></span>1.1 Instructies

Stap 1. Installeer de Outlook-app. Open Stap 2. Log in met NetID@tudelft.nl.de app, voer je TU Delft e-mailadres in en tik op Account toevoegen. No SIM 今 15:18 No SIM 今 15:18 ⟨ **Add Account** Not Exchange (Hybrid) (?) Enter your work or personal email **TU Delft Federation** e-mailadres@tudelft.nl Service **Add Account** Sign in **Create New Account** NetID@tudelft.nl @hotmail.com @outlook.com @gm Password i W e  $\mathsf{r}$ t u O p q у Sign in d f h Ĵ k L S g a Please login using the syntax 'your NetID@tudelft.nl' and your password. Do not use your e-mail address. b Z X C v n m  $\left( \times \right)$ ∰ @ 123 space return © 2018 Microsoft

Stap 3. Goedkeuren van aanmelding met Authenticator.

Stap 4. Tik voor nu op Misschien Later. Kies je voorkeuren voor de meldingspop-ups. Je account wordt nu gesynchroniseerd, dit kan enige tijd duren.

15:19

**Add Another Account** 

 $\blacksquare$ 

No SIM 今

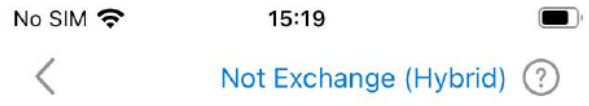

 $\tilde{\tau}_{\text{LDAfft}}$ 

NetID@tudelft.nl

### Approve sign-in request

Open your Microsoft Authenticator app and approve the request to sign in.

I can't use my Microsoft Authenticator app right now

Please login using the syntax <your NetID@tudelft.nl> and your password. Do not use your e-mail address.

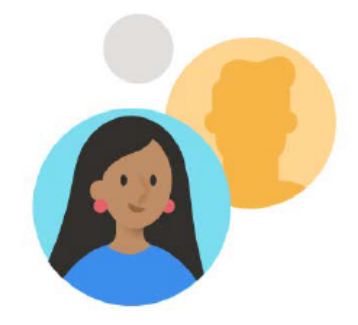

Would you like to add another account?

**Maybe Later** 

Add